## 生源地信用助学贷款正常还本付息及提前 还款操作流程

一、正常还本付息操作方法

第一步、在每年的11月25日左右登录"国家开发银行 生源地信用助学贷款学生在线服务系统"。在浏览器网址栏 中输入系统网址。网址为:http://www.csls.cdb.com.cn/

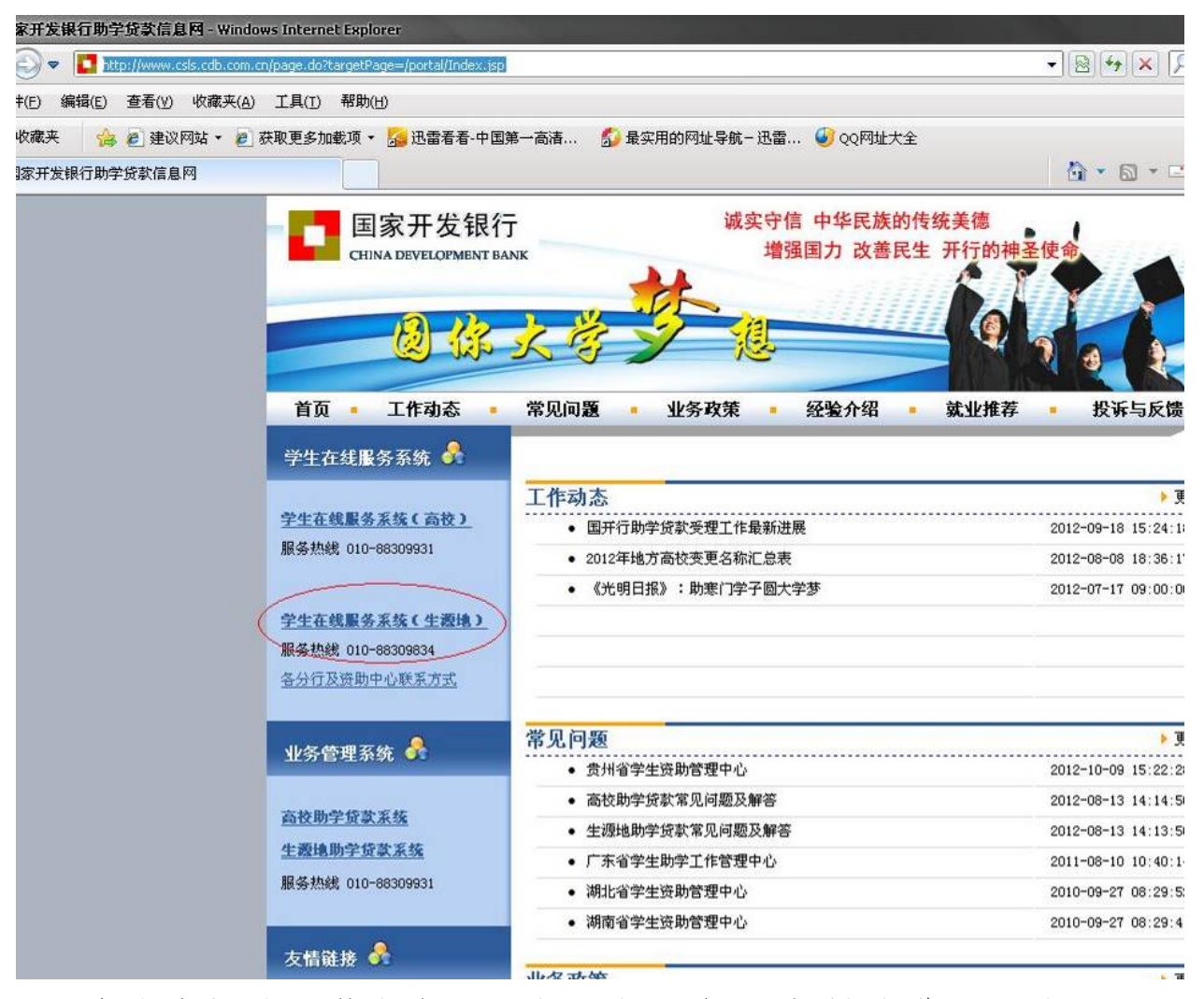

点击左侧的"学生在线服务(生源地)"超链接进入登录界 面。如提示"网页安全证书有问题是否继续浏览",请选择 "继续浏览"。如下图

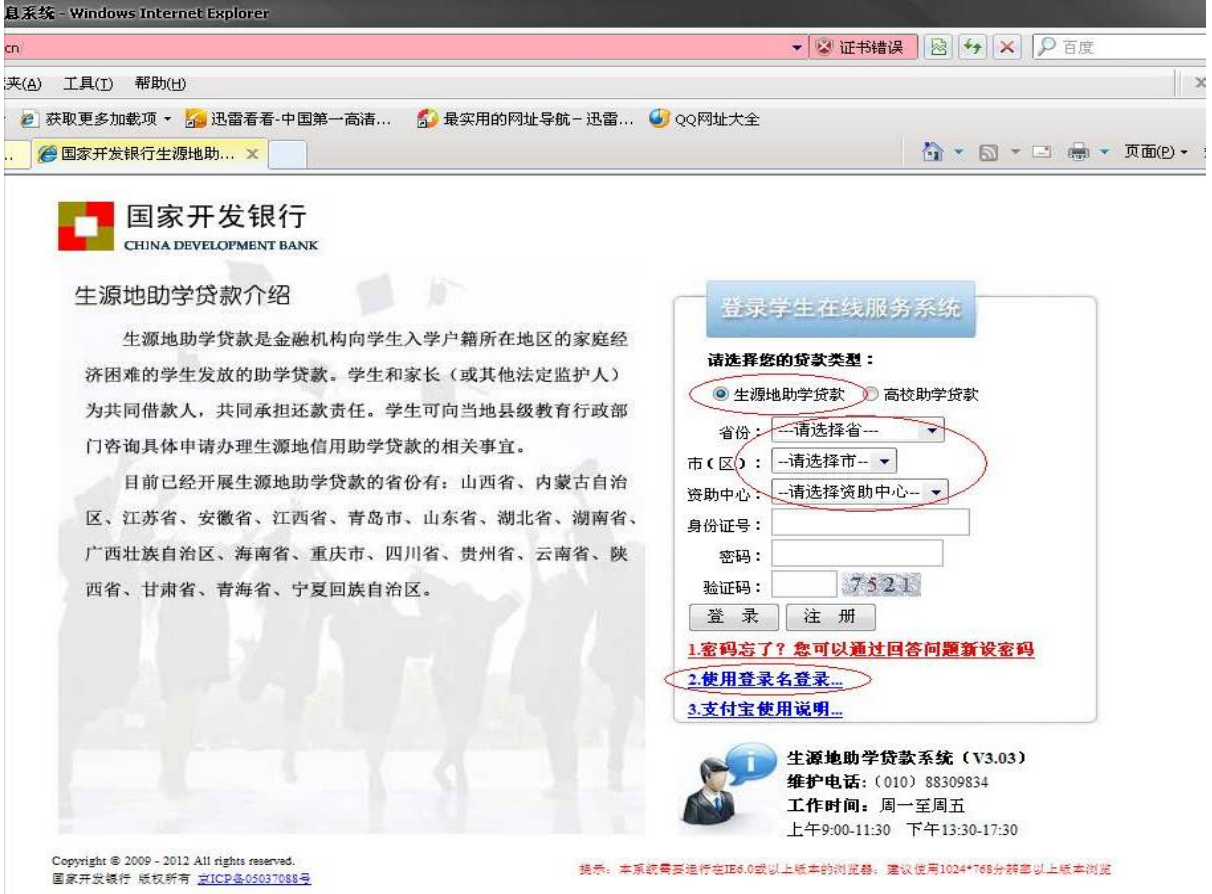

第二步、选择"生源地助学贷款",选择"省份、市区、 和资助中心"后输入身份证号、登录密码和验证码后点击"登 录"按钮。也点击下方的"使用登录名登录"使用网站上注 册的用户名登录。登录后如下图

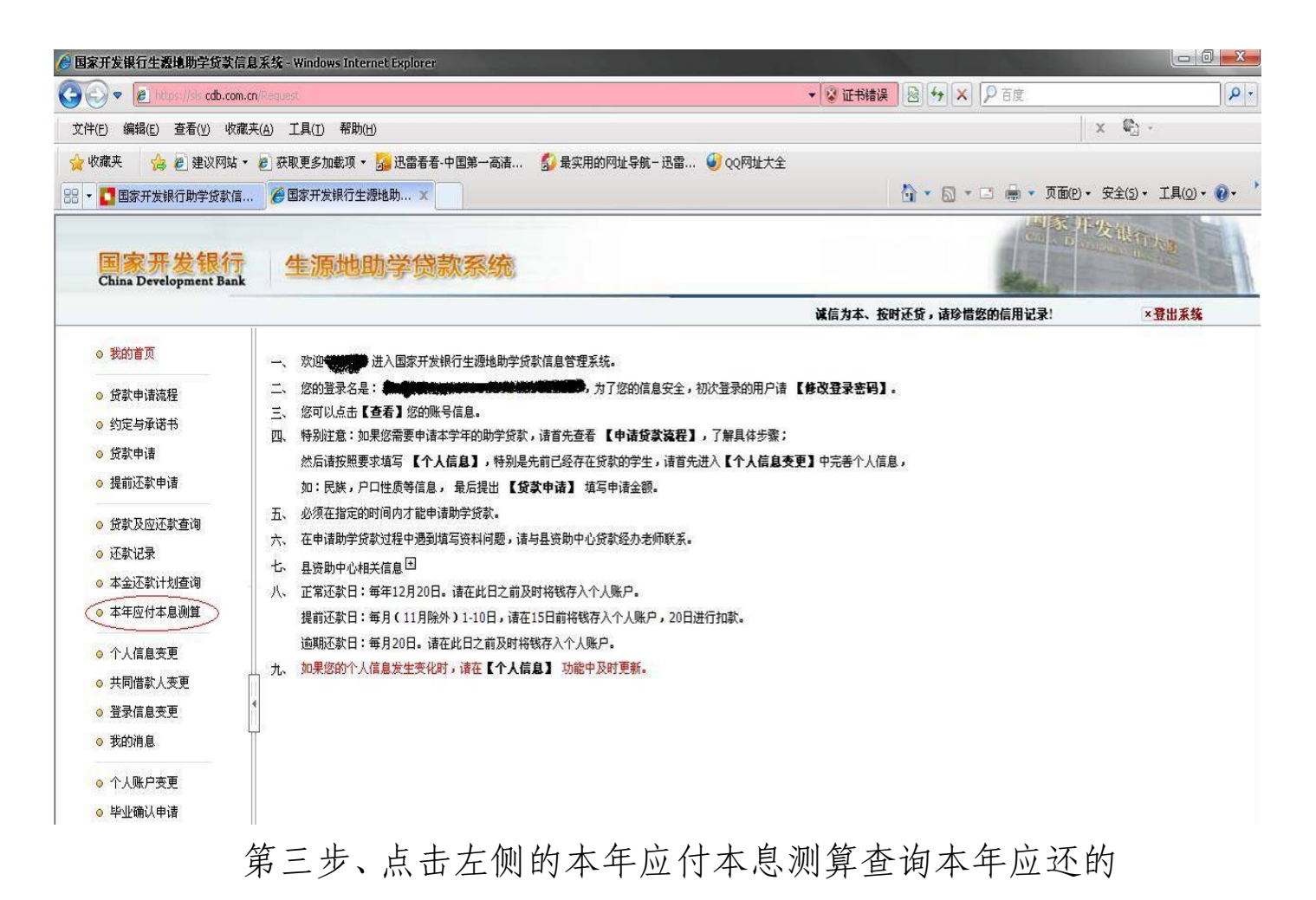

本息。出现如下页面。

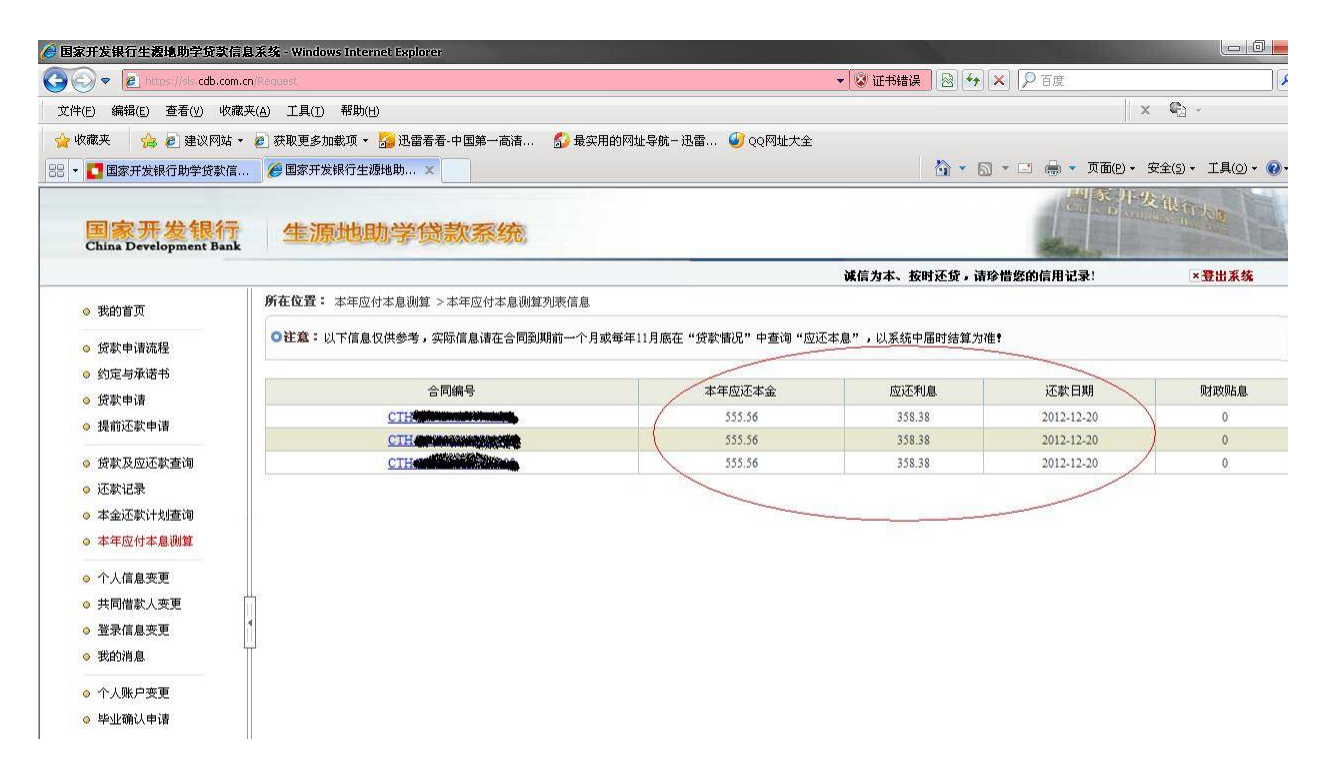

将页面中出现的所有合同的本年应还本金和应还利息相加 得到本年应还本息总额。

第四步: 请在当年12月10前, 将本息存入贷款合同上 指定的支付宝账号内。(非支付宝用户请与资助中心联系, 获得还款账户相关信息。)

注:支付宝操作在后面作具体介绍。 二、提前还款申请操作方法

提出还款申请的时间是在每年的 1 月至 10 月的 1 日至 10 日。具体操作如下

第一步:登录"学生在线服务系统"(操作同正常还本 付息第一、二步)

第二步: 点击左侧的"提前还款申请"按钮。

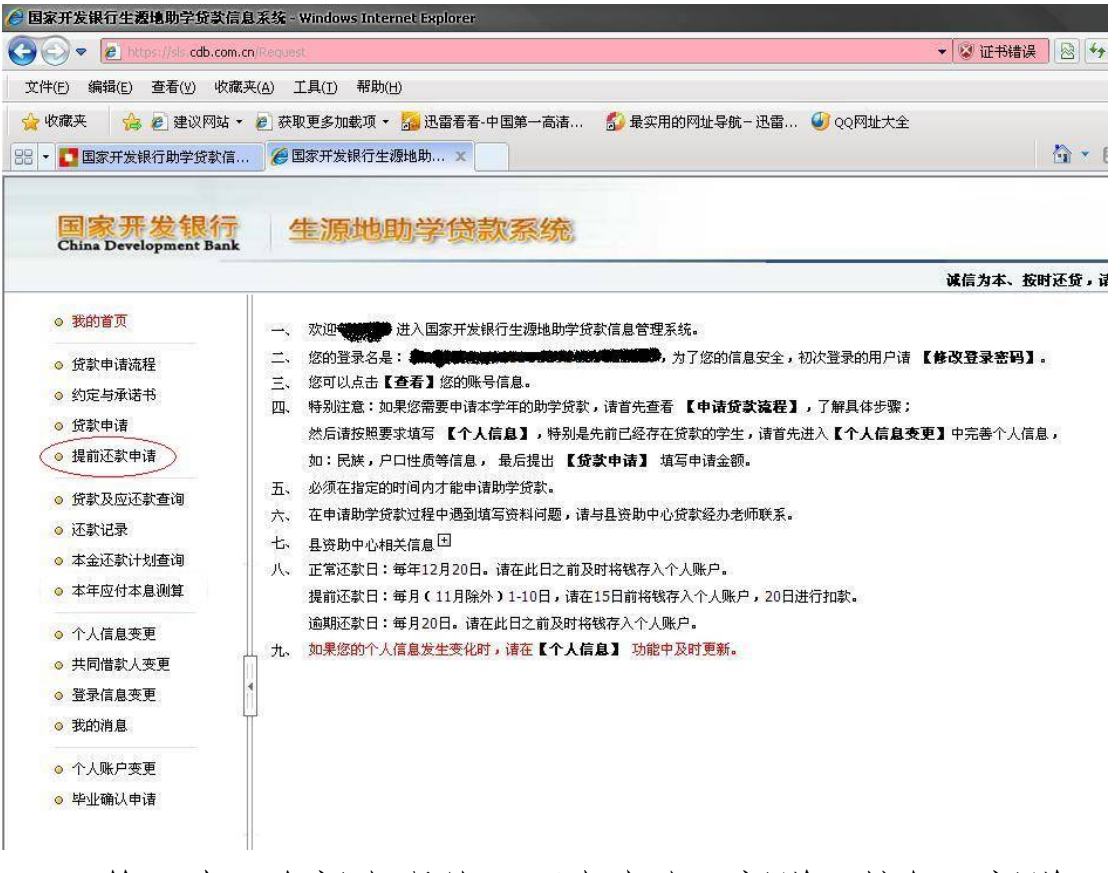

第三步: 在新出现的页面中点击"新增"按钮, 新增还

款申请。

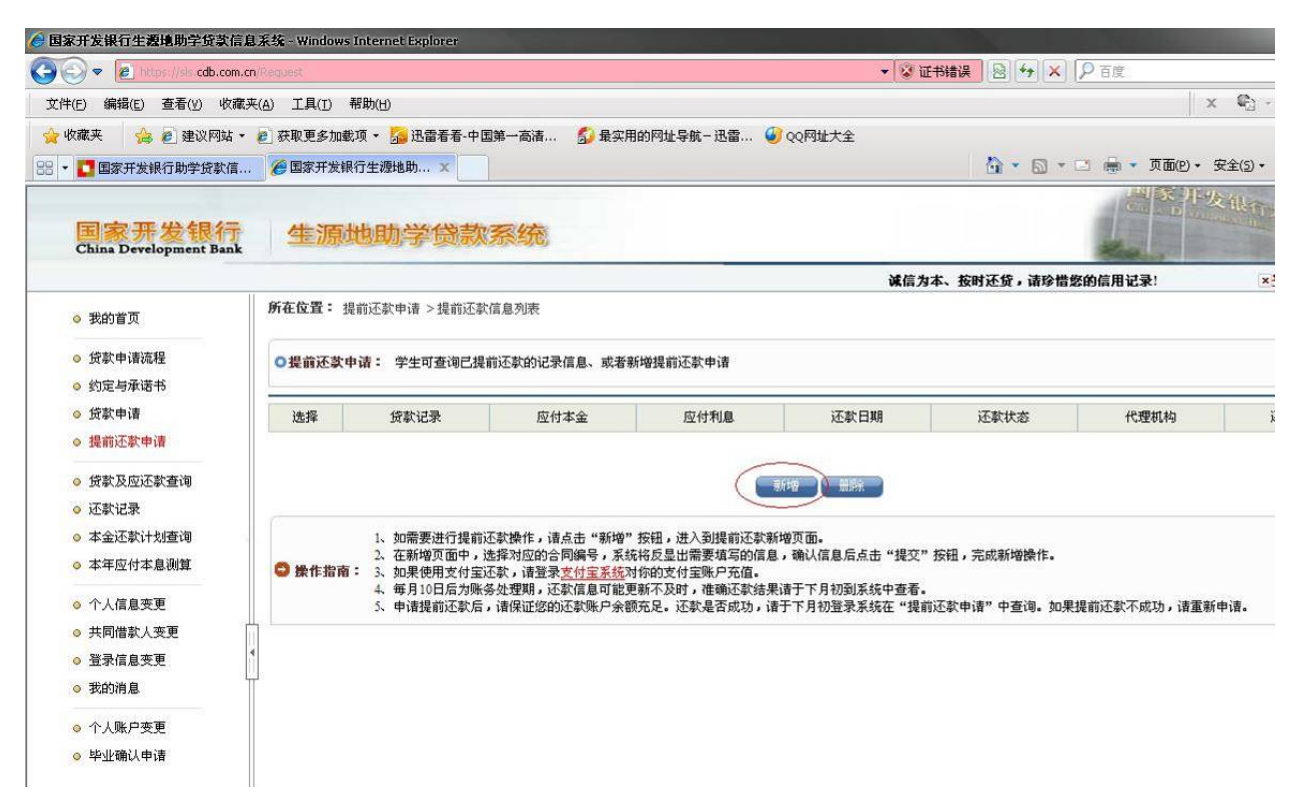

第四步:在弹出的页面中选择合同编号。选择完毕后, 点击"提交"按钮,保存提前还款申请信息。完成一笔合同 的申请。如果要对多笔合同进行提前还款,请重复第三步、 第四步。在选择合同编号的时候,请选择不同的合同编号。

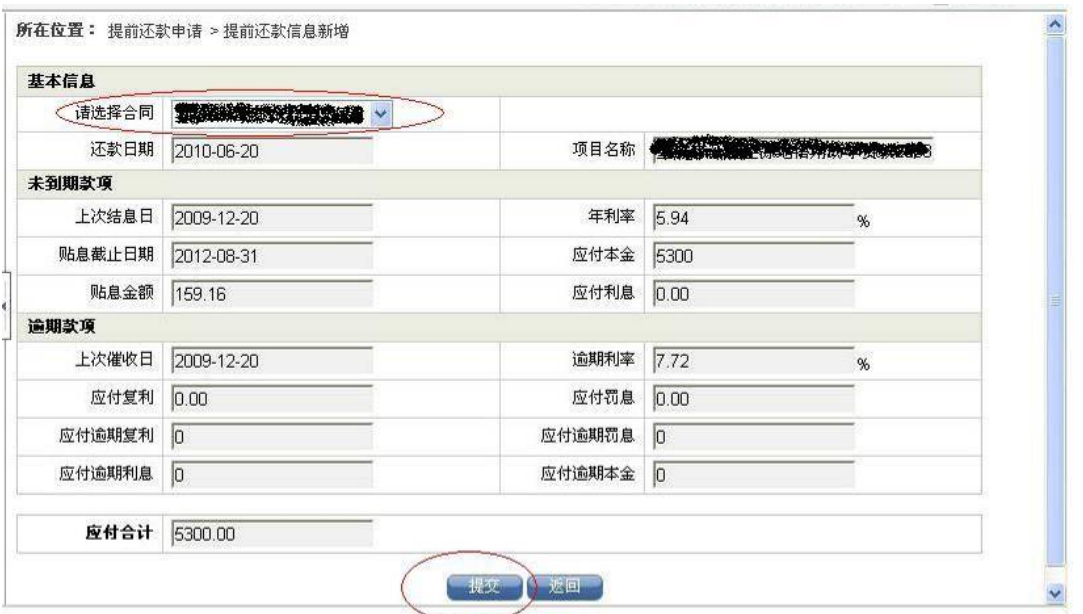

第五步:在出面的页面中记录下所有要进行提前还款合

同的应付本金及应还利息,相加后得到应还款的总额。

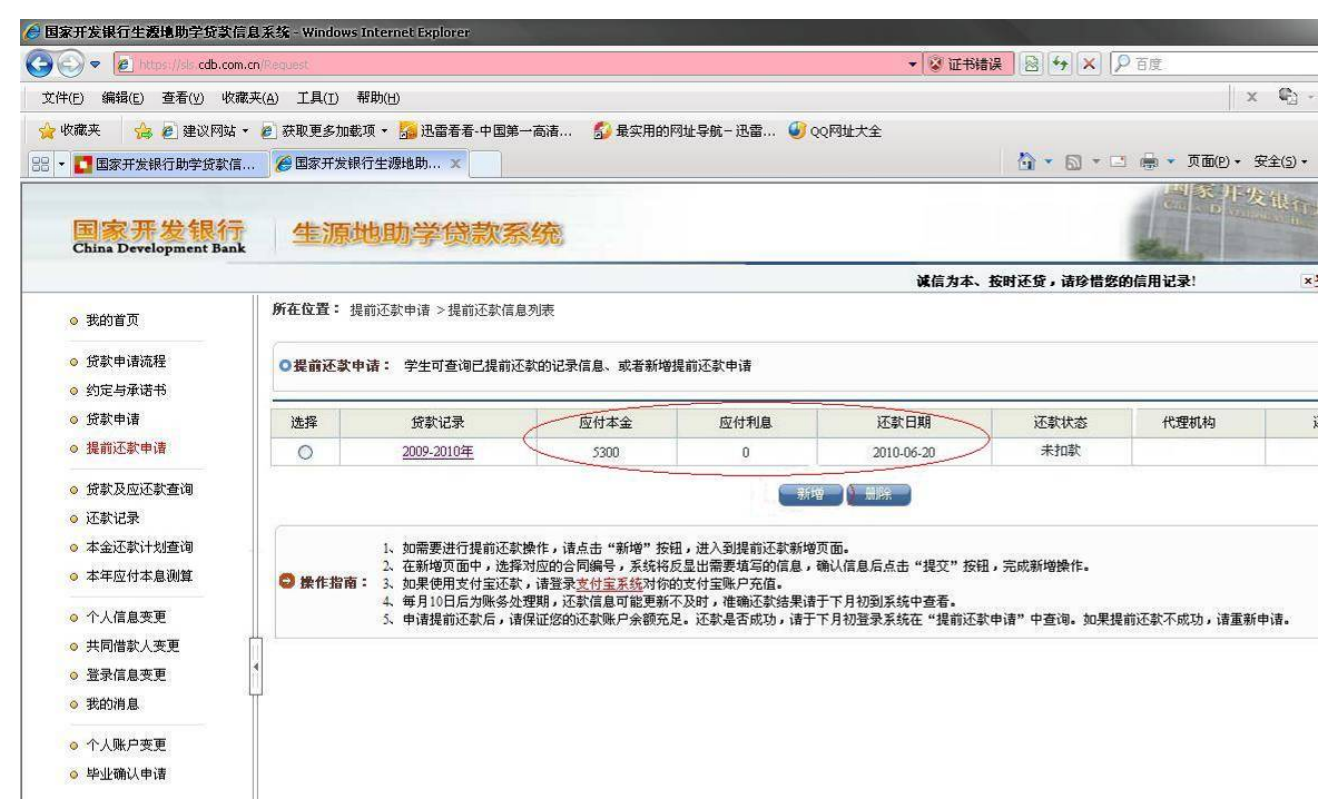

第六步: 请在当月10 前, 将本息存入贷款合同上指定 的支付宝账号内。(非支付宝用户请与当地资助中心联系, 获得还款账户相关信息。)

三、通过支付宝还款操作说明

第一步: 在浏览器地址栏中输入网址: https://www.alipay.com/ 选择个人登录,在账户名处填 入合同上指定的支付宝账号,输入密码后点击"登录"。进 入支付宝个人页面。

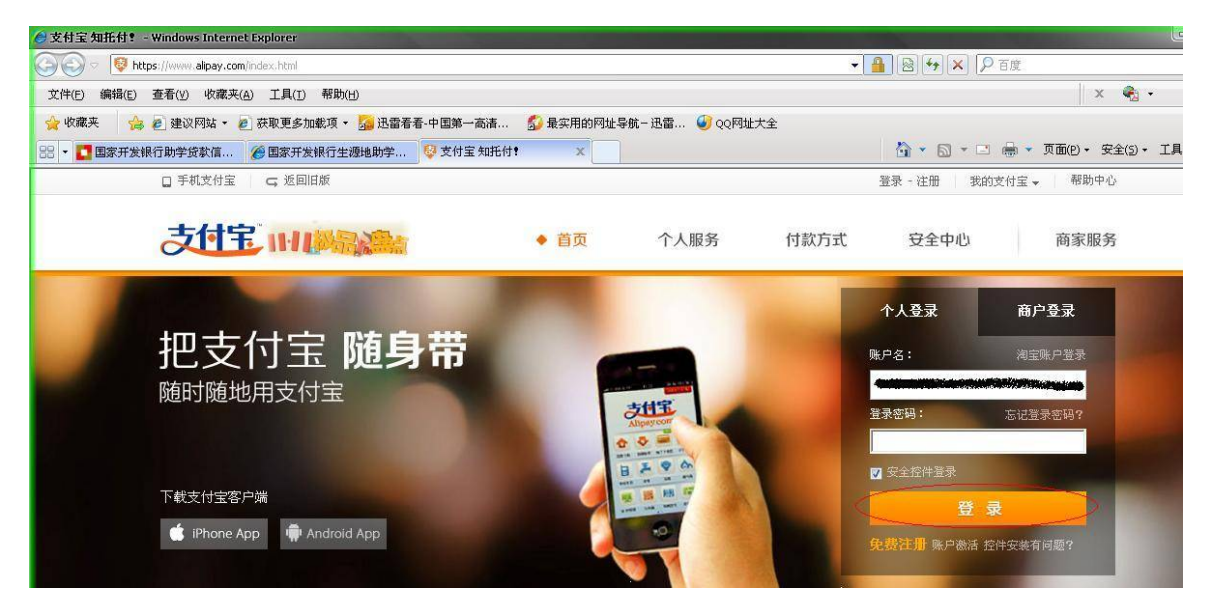

第二步:进入个人页面后可以看到自己的姓名和相关的 信息。点击页面中的"充值"按钮,进入充值页面。

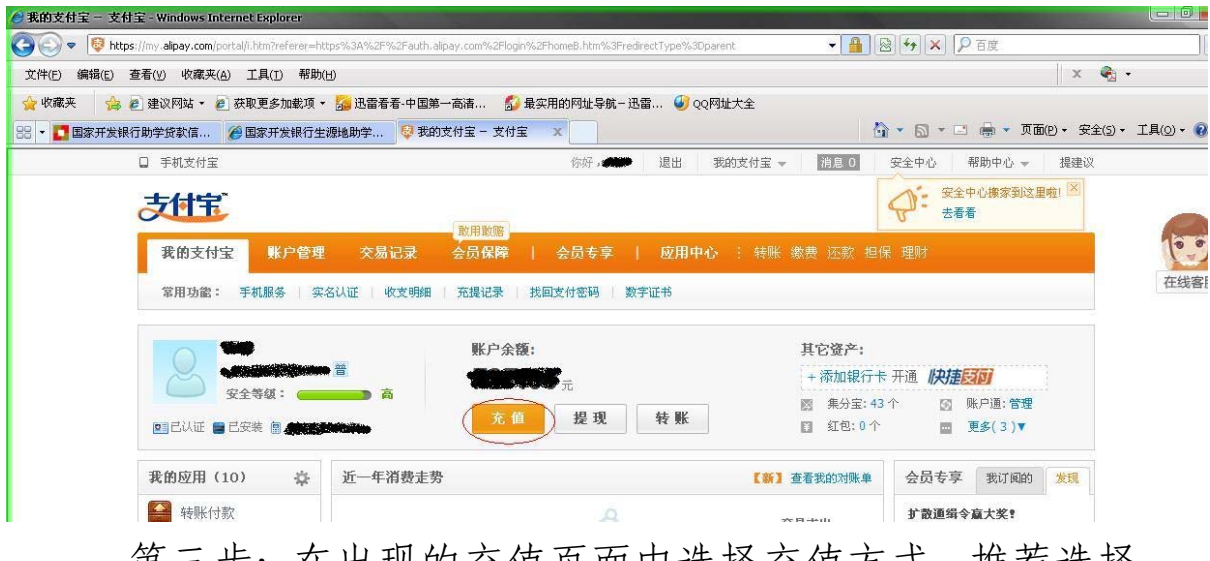

第二步: 在出现的充值页面中选择充值万式, 推荐选择 "网上银行"方式(快捷支付或是网上银行)如果页面里没 有显示自己用的银行,可以点击"选择其它"。再点击"下一 步"。

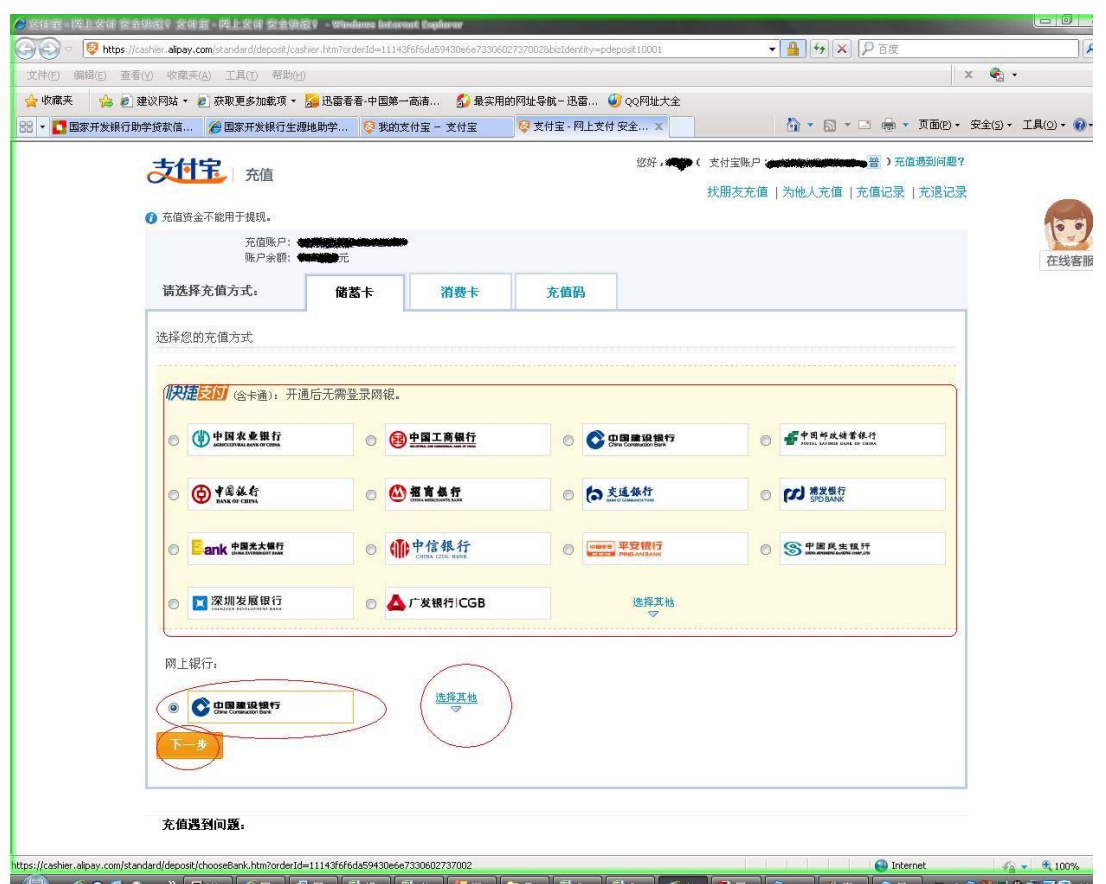

第四步: 在弹出的页面中找到: "充值金额"输入查询 到的需还款总额。点击"登录到网上银行充值"。按网页面 提示进行操作。直到充值成功。

注意:

1、每个银行的网上银行操作方法不尽相同,具体操作 可咨询相关银行或在支付宝网站中的帮助中心里查询。

2、充值时可能提示充值超出每日限额,可以分几次充 值。也可以到相关银行办理提高限额的手续。